### **Инструкция по установке надстройки Cbonds Add-in для Office 365**

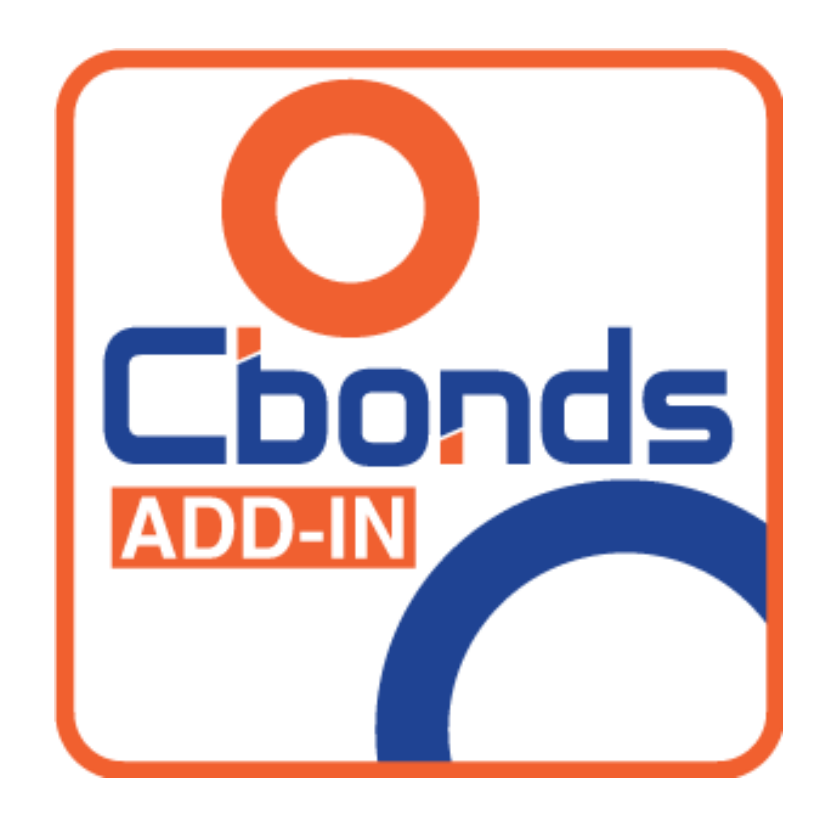

# Cbonds

#### Содержание

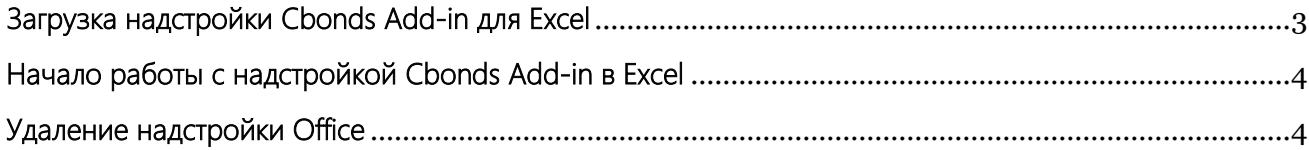

# Cbonds

#### <span id="page-2-0"></span>Загрузка надстройки Cbonds Add-in для Excel

- 1. Перейдите на вкладку **Вставка** -> **Получить надстройки**
- 2. В диалоговом окне надстройки Office выберите нужную надстройку или найдите надстройку с помощью поля поиска.

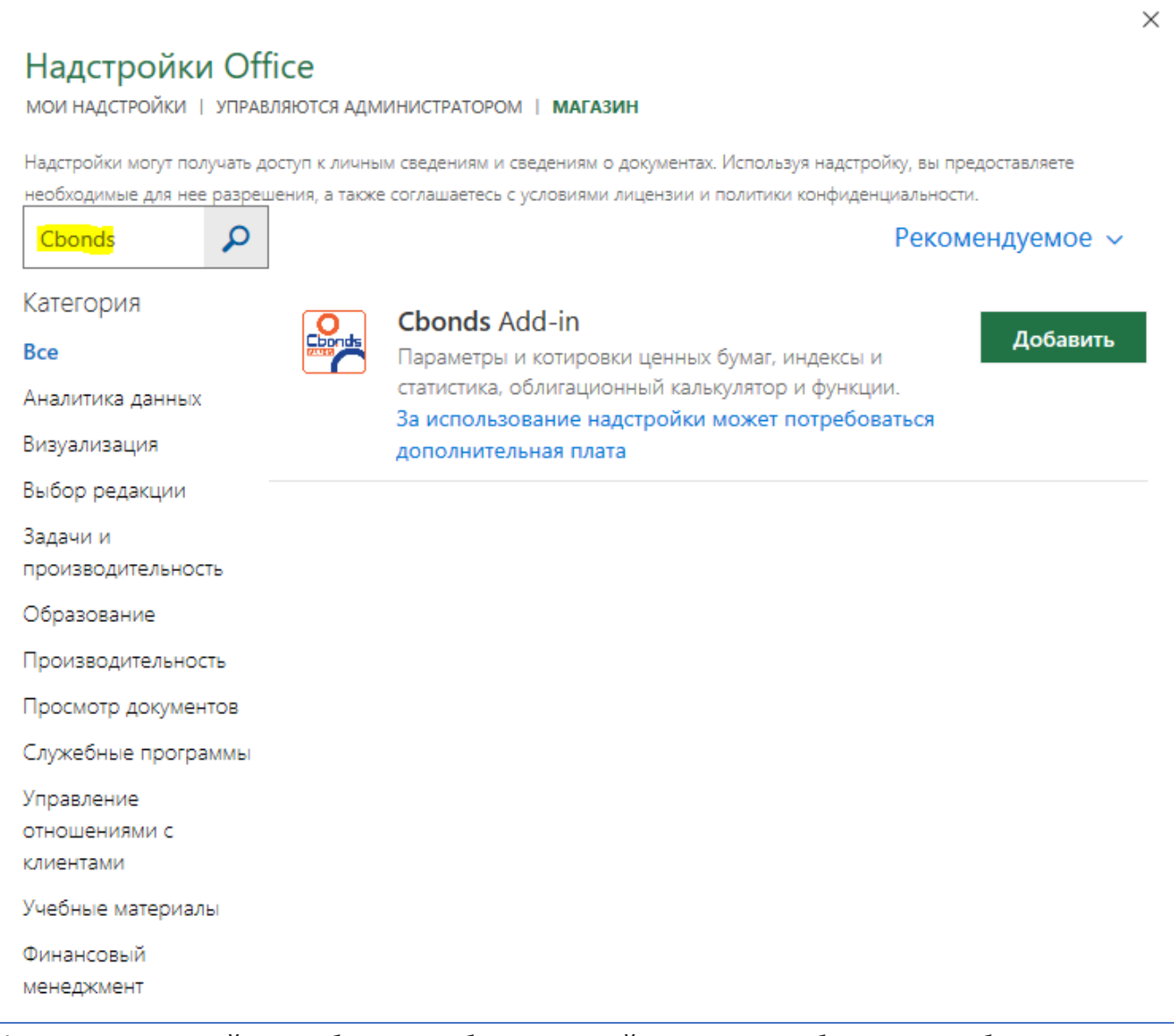

3. Щелкните надстройку, чтобы узнать больше о ней, в том числе более подробное описание и отзывы клиентов, если они доступны. Затем выберите команду **Добавить**.

Если вам будет предложено войти, введите адрес электронной почты и пароль, которые вы используете для входа в программы Office 365. Просмотрите сведения о конфиденциальности и нажмите кнопку **Продолжить** (для бесплатных надстроек) или подтвердите данные для выставления счетов и оформите покупку.

Если ранее у вас была **установлена надстройка через** размещение файла **manifest.xml** в **общей папке**, то **рекомендуем удалить** или **переименовать** файл **manifest.xml,** чтобы избежать конфликта между двумя надстройками Cbonds (Office 365) установленными разными способами.

### Cbonds

### <span id="page-3-0"></span>Начало работы с надстройкой Cbonds Add-in в Excel

- 1. Щелкните **Вставка** > **Мои надстройки**.
- 2. Чтобы начать использовать надстройку, дважды щелкните **Cbonds (Office 365)** в группе **Мои надстройки** в диалоговом окне надстройки Office. Можно также выделить надстройку, а затем нажать кнопку **Вставить**.

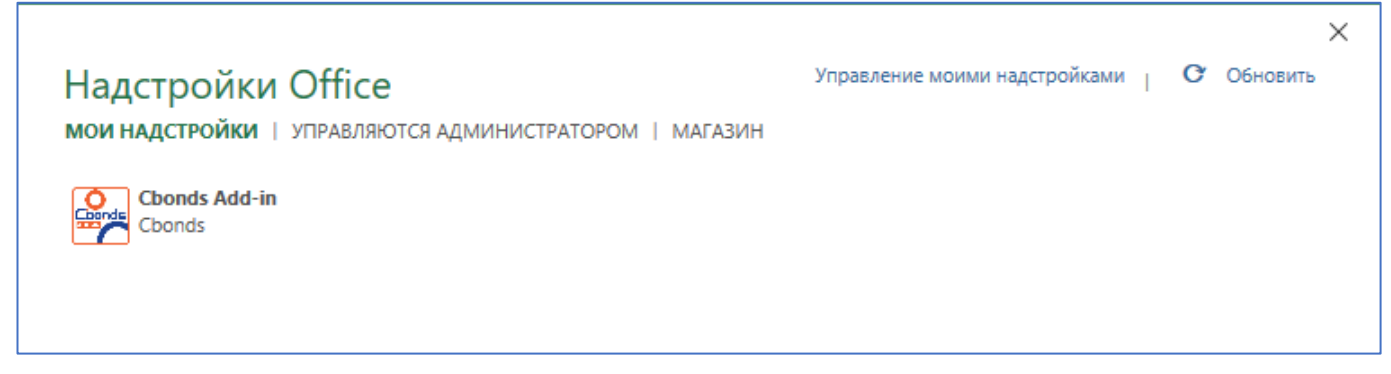

#### <span id="page-3-1"></span>Удаление надстройки Office

- 1. Щелкните **Вставка** > **Мои надстройки**.
- 2. В окне надстройки **Office** на вкладке **Мои** надстройки щелкните правой кнопкой мыши надстройку, которую вы хотите удалить, и выберите команду **Удалить**.
- 3. В окне подтверждения нажмите кнопку **Удалить** .